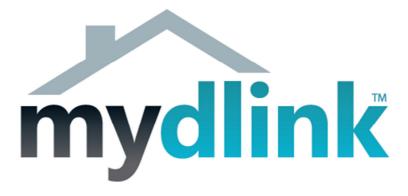

# How to record using mydlink cameras

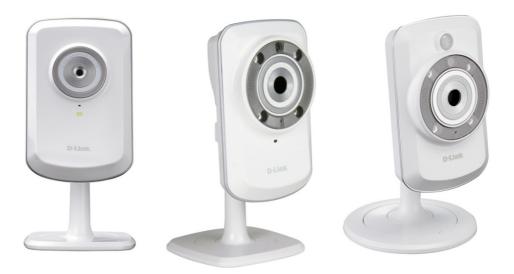

This document will detail how you setup your mydlink camera with D-Link D-ViewCam.

*D-Link D-ViewCam is a comprehensive surveillance system designed to centrally manage up to 32 network cameras from a Windows Operating System.* 

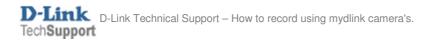

For this setup guide we will be using the DCS-942L to illustrate how you can record using the D-Link D-ViewCam software application.

This document can be applied to all of the mydlink camera range, thus far it applies to DCS-930L / DCS-932L and DCS-942L.

## **D-Link D-ViewCam Installation:**

1. The D-ViewCam software is provided on the Installation CD-ROM. Insert the Installation CD-ROM into your optical drive and allow it to autorun and or browse your optical drive and double click on the 'autorun.exe' file. Allow it to run if asked for permission.

2. Click on the D-ViewCam (DCS-100) menu:

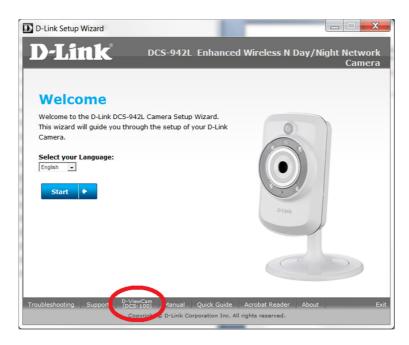

NOTE: Any prompts that require permission please click on 'Run', 'OK', 'Accept' and or 'Continue'.

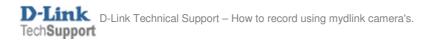

3. Read the End User License Agreement before clicking on the Agree button:

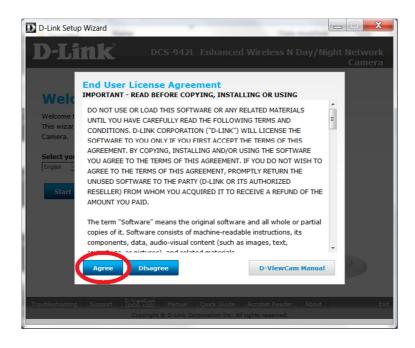

4. The D-Link D-ViewCam Surveillance System Setup Tool will be displayed, click on Next:

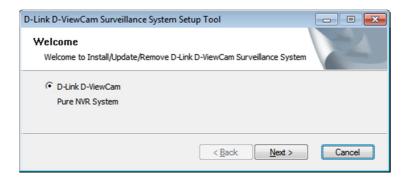

5. Select your Language. This setup guide will use English. Click on Next:

| D-Li  | nk D-ViewCam - InstallShield Wizard                                                                                                    |    |
|-------|----------------------------------------------------------------------------------------------------|----|
| 0     | Choose Setup Language<br>Select the language for the installation from the choices below                                                                                                 | м. |
| Insta | Bulgarian<br>Chinese (Simplified)<br>Chinese (Traditional)<br>Czech<br>Danish<br>Dutch<br>Enqlish<br>French (Standard)<br>German<br>Greek<br>Hungarian<br>Italian<br>Japanese<br>Korrean |    |

6. Click Next to begin installation of D-Link D-ViewCam on to your computer:

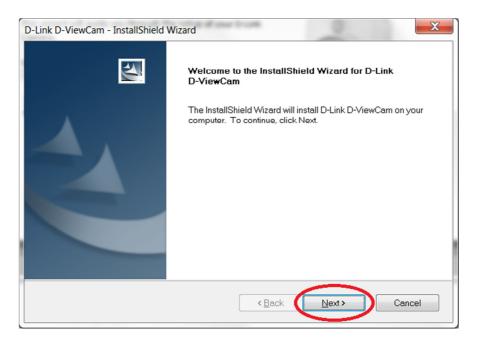

7. Read the license agreement carefully again and select "I accept the terms of the license agreement", click on Next:

| D-Link D-ViewCam - InstallShield Wizard                                                                                                    | X  |
|----------------------------------------------------------------------------------------------------|----|
| License Agreement                                                                                                    |    |
| Please read the following license agreement carefully.                                                                                                    | -  |
| LICENSE STATEMENT                                                                                                    | •  |
| All title and copyrights in and to the SOFTWARE PRODUCT are owned by D-<br>Link Corporation, its affiliates, or suppliers (collectively D-Link), and are<br>protected by domestic and international intellectual property laws and international<br>treaties. The SOFTWARE PRODUCT is non-exclusively licensed and not sold. You<br>(Client) acknowledge and respect any and all intellectual property rights of D-Link,<br>including all software, facilities, patent rights, trademark rights, copyrights,<br>specific technology and business secret of the product and service provided. Any<br>form of behavior damaging the intellectual property rights of D-Link is strictly<br>forbidden. Client shall not express environment in our form of the form environd | •  |
| I accept the terms of the license agreement                                                                                                    |    |
| I do not accept the terms of the license agreement                                                                                                    |    |
| InstallShield                                                                                                    | el |

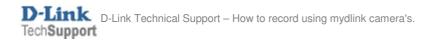

8. Type in your Customer Information and click on Next:

|   | D-Link D-ViewCam - InstallShield Wizard                                | J          |
|---|------------------------------------------------------------------------|------------|
|   | Customer Information<br>Please enter your information.                 |            |
| 1 | Please enter your name and the name of the company for which you work. |            |
|   | <u>U</u> ser Name:<br>D-Link                                           |            |
|   | Company Name:<br>D-Link Corporation                                    |            |
|   |                                                                        | - 1022 - T |
|   | InstallShield Cancel                                                   |            |

9. Its recommended to leave the option on 'Complete' and click on the Next button:

| ſ | D-Link D-ViewCam - InstallShield Wizard                                               |          |  |  |  |  |
|---|---------------------------------------------------------------------------------------|----------|--|--|--|--|
|   | Setup Type<br>Select the setup type to install.                                       |          |  |  |  |  |
|   | Please select a setup type.                                                           |          |  |  |  |  |
|   | Complete     All program features will be installed. (Requires the most disk space.)  |          |  |  |  |  |
|   | Custom<br>Select which program features you want installed. Recommended for<br>users. | advanced |  |  |  |  |
|   | InstallShield                                                                         | Cancel   |  |  |  |  |

#### 10. Click on the Install button:

| D-Link D-ViewCam - InstallShield Wizard                                                                            |
|----------------------------------------------------------------------------------------------------|
| Ready to Install the Program                                                                                       |
| The wizard is ready to begin installation.                                                                         |
| Click Install to begin the installation.                                                                           |
| If you want to review or change any of your installation settings, click Back. Click Cancel to exit the<br>wizard. |
|                                                                                                    |
|                                                                                                    |
|                                                                                                    |
|                                                                                                    |
|                                                                                                    |
| InstallShield                                                                                                    |

11. Patiently wait for the D-Link D-ViewCam software to install:

| D-Link D-ViewCam - InstallShield Wizard                            | X      |
|--------------------------------------------------------------------|--------|
| Setup Status                                                       | 44     |
| D-Link D-ViewCam is configuring your new software installation.    |        |
| Installing                                                         |        |
| C:\Program Files (x86)\D-Link\D-ViewCam\lang\SRL\LogViewResSRL.xml |        |
|                                                                    |        |
|                                                                    |        |
|                                                                    |        |
|                                                                    |        |
|                                                                    |        |
| InstallShield                                                      | Cancel |

12. Click on the OK button to proceed:

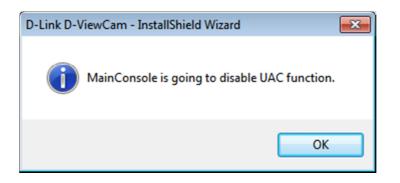

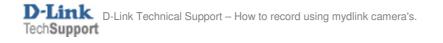

13. Patiently wait for the Device Pack to install which is a component of the D-Link D-ViewCam software:

| Device Pack - InstallShield Wizard                         | 1.00             | ×      |
|------------------------------------------------------------|------------------|--------|
| Setup Status                                               |                  |        |
| Device Pack is configuring your new software installation. |                  |        |
| Installing                                                 |                  |        |
| C:\\D-Link\D-ViewCam\Device Pack\PTZProtocol\Nice          | ecam_Nicecam.ptz |        |
|                                                            |                  |        |
|                                                            |                  |        |
|                                                            |                  |        |
|                                                            |                  |        |
|                                                            |                  |        |
| InstallShield —                                            |                  | Cancel |

14. Patiently wait for the Microsoft Visual C++ 2005 to install which is a component of the D-Link D-ViewCam software:

| Microsoft Visual C++ 2005 Redistributable                                         |
|-----------------------------------------------------------------------------------|
| Please wait while Windows configures Microsoft Visual C++ 2005<br>Redistributable |
| Gathering required information                                                    |
| Cancel                                                                            |
|                                                                                   |

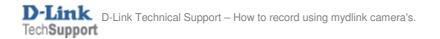

15. It is <u>strongly</u> advised that you select "Yes, I want to restart my computer now." Click on the Finish button:

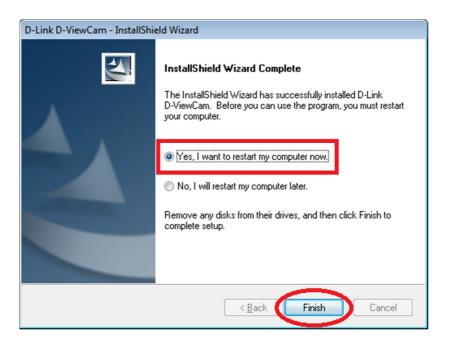

16. Patiently wait for your computer to restart.

17. Once computer has restarted, please start the application "Main Console" from the D-Link D-ViewCam programs list. Click on Start > All Programs and select D-Link D-ViewCam:

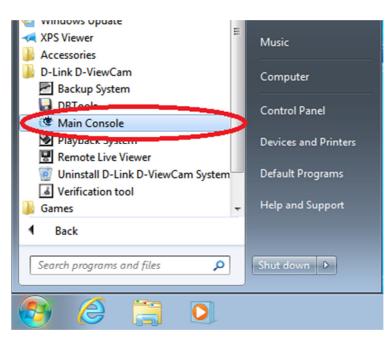

18. On first execution of the Main Console, you will need to assign a password for the administrator of the Main Console System. Please type in a Password and confirm the Password again that you would like to secure your Main Console with. Click on the OK button:

| First Execution of Main Console System |                                        |  |
|----------------------------------------|----------------------------------------|--|
| D-ViewCam                              | D-Link<br>Building Networks for People |  |
| Please enter password fo               | r administrator                        |  |
| User Account:                          | admin                                  |  |
| Password:                              | *****                                  |  |
| Password Confirm:                      | *****                                  |  |
|                                        | ✓ OK X Cancel                          |  |

19. The D-Link D-ViewCam Main Console will look similar the below illustration:

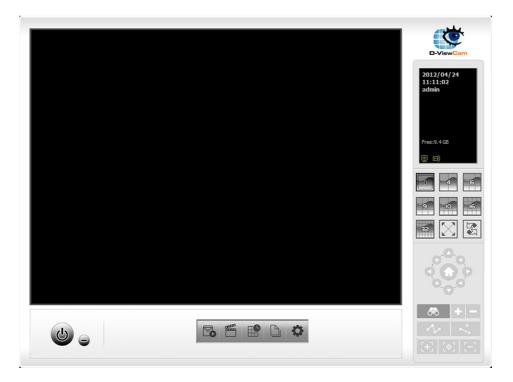

NOTE: If you would like to understand or have a better idea on the General User Interface I would advise consulting the D-Link D-ViewCam User Manual. This is provided on the camera's Installation CD-ROM, please browse the contents of your optical drive. It's located in the 'Manual' folder. D-Link D-ViewCam is also known as 'DCS-100'.

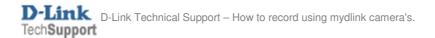

#### Adding a camera to D-Link D-ViewCam:

20. Click on General Settings > Setting:

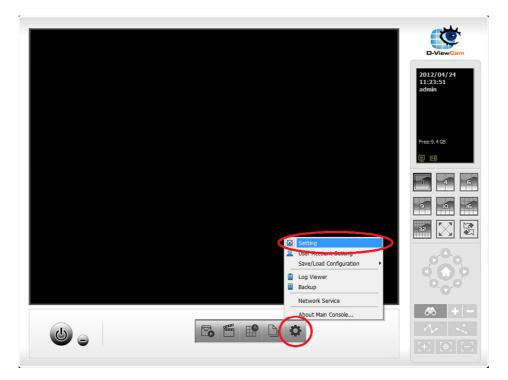

21. Click on the Camera tab:

| etting<br>enerse Camera D Device   PTZ Config   F | lotline Address Book Monitor Display                          |                                                                                                    |                                       |
|---------------------------------------------------|---------------------------------------------------------------|----------------------------------------------------------------------------------------------------|---------------------------------------|
| Search 🎦 Inset 🔚 Delete 📄 Config                  |                                                               |                                                                                                    |                                       |
|                                                   | Setting<br>Camera Settings<br>Video Parameter<br>Lens Setting | Miscellaneous<br>F Enable<br>F Date<br>F Time<br>Camera Number<br>Camera Name<br>F Bitrate<br>Font | 2012/04/24<br>AM11:28:00<br>Apply All |

22. We can now '**Search**' for the camera which will attempt to automatically detect the camera. Or we can '**Insert**' the camera which is a method of manually adding the camera provided you know the IP Address of your camera. Select your options below (scroll down for Insert instructions):

Search:

22a. Click on the Search button. Within a couple of seconds D-Link ViewCam would have automatically found your camera. Click on the box field to select the camera. Type in the User Name and Password used to access your camera's Web Configuration. Click on the OK button:

| Search IP Cameras     |          |                |                   | ×    |
|-----------------------|----------|----------------|-------------------|------|
| IP Camera Search Comp | pleted   |                | Start Scan        |      |
| ТР                    | Vendor   | Model          | MAC               |      |
| ✓ 192.168.0.101       | D-Link   | DCS-942L       | f0-7d-68-0d-1a-d8 |      |
|                       |          |                |                   |      |
|                       |          |                |                   |      |
|                       |          |                |                   |      |
|                       |          |                |                   |      |
|                       |          |                |                   |      |
|                       |          |                |                   |      |
| Į                     |          |                |                   |      |
| IP Camera Option      |          |                |                   |      |
| Camera Name:          | D-Link D | CS-942L (192.) | 168.0.101)        | _    |
| User Name:            | admin    |                |                   |      |
| Password:             |          |                |                   |      |
| Fasswold.             |          |                |                   |      |
|                       |          |                |                   |      |
|                       |          |                | 🗸 ОК 🗶 Can        | icel |

22b. We can now see the camera has been added to D-Link D-ViewCam.

| 👍 Setting                                                                                                    |                                                                                                    |  |  |  |  |
|----------------------------------------------------------------------------------------------------|----------------------------------------------------------------------------------------------------|--|--|--|--|
| General Camera I/O Device PTZ Config Hotline Address Book Monitor Display                                                                                                    |                                                                                                    |  |  |  |  |
| Search Printed X Delete Config     Search Printed X Delete Config     Search Printed X Delete Config     Search Printed X Delete Config     Search Printed X Delete Config     Search Printed X Delete Config | 3394214(192.168.0.101)                                                                                                    |  |  |  |  |
| Setting<br>D-Link DCS-942L (192.168.0.10<br>Co to Web Interface<br>Camera Settings<br>Video Parameter                                                                                                    | Miscellaneous<br>F Enable<br>Date 2012/04/24 T<br>Time AM11:30:00 T<br>Camera Number<br>Camera Name<br>Bitrate<br>Font Apply All |  |  |  |  |
| OK X Cancel                                                                                                    |                                                                                                    |  |  |  |  |

Click on the OK button to complete this process. Please jump to Step 23.

Insert:

22c. Click on the Insert button. The settings are as follows:

Name: Type in a name i.e. Room
IP Address: Type in the IP Address of the Camera.
HTTP Port: By default this is Port 80. If you have changed the default HTTP Port on the camera, please change this value accordingly.
User Name: The Username of your camera's Web Configuration.
Password: The Password of your camera's Web Configuration.
Protocol: Recommended to leave it on HTTP.

Click on the Auto Detect button for it to automatically detect your camera model and or from the Camera Model drop down select your camera model manually. Click on the OK button:

|                     | tting                     |
|---------------------|---------------------------|
| Network             |                           |
| Name:               | Room                      |
| IP Address:         | 192 . 168 . 0 . 101 🗖 DNS |
| Http Port:          | 80                        |
| User Name:          | admin                     |
| Password:           |                           |
| Protocol:           | C TOP C UDP C HTTP        |
|                     |                           |
| Device              |                           |
| Vendor:             | D-Link   Auto Detect      |
| Camera Model:       | DCS-942L                  |
| Video Channel:      | I 1                       |
|                     |                           |
|                     |                           |
| Description         |                           |
| Video Codec:MPEG4 H | 1264 MJPEG                |
| Audio Codec:MPEG4 F |                           |

22d. We can now see the camera has been added to D-Link D-ViewCam.

| 🍐 Setting                                                                    | ×                                                                                                    |  |  |  |
|------------------------------------------------------------------------------|----------------------------------------------------------------------------------------------------|--|--|--|
| General Camera I/O Device PTZ Config Hotline Address Book Monitor Display    |                                                                                                    |  |  |  |
| Search in here it Config                                                     |                                                                                                    |  |  |  |
| Setting<br>Room<br>Co to Web Interface<br>Camera Settings<br>Video Parameter | Miscellaneous<br>F Enable<br>Date 2012/04/24<br>Time AM11:51:00<br>Camera Number<br>Camera Name<br>Bitrate<br>Font Apply All |  |  |  |
| OK X Cancel                                                                  |                                                                                                    |  |  |  |

Click on the OK button to complete this process.

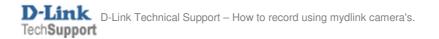

By default the Recording Schedule Configuration is set up to record 'Always' on a day to day basis. You can customize or view this Schedule Configuration by clicking on the Schedule Configuration button:

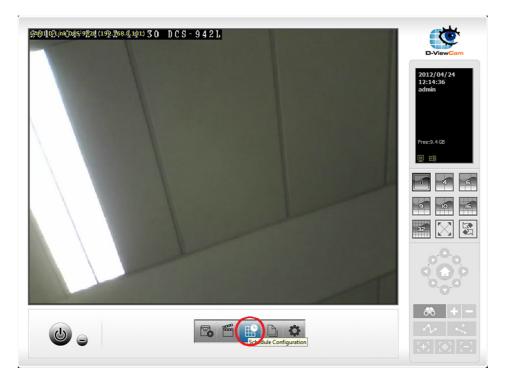

Please refer to the D-Link D-ViewCam User Manual for if you would like to change the default Schedule Configuration:

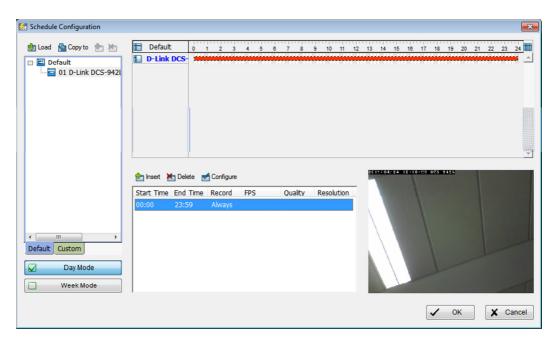

23. Click on Start Menu > Start Recording Schedule:

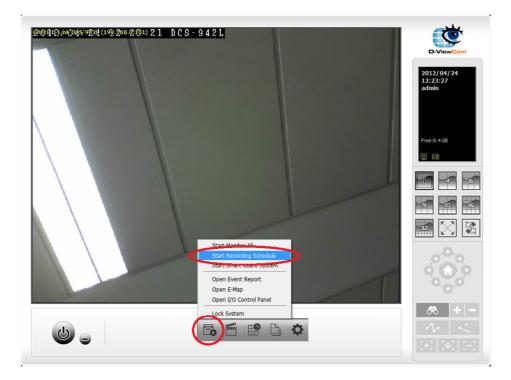

# Playback Recorded Video:

24. Click on Execute Playback System button:

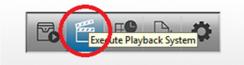

25. The Playback System General User Interface will be now on screen:

|            | -ViewCam |
|------------|----------|
|            | ( ( )    |
|            |          |
|            |          |
|            |          |
| 2012/04/24 | e 1      |
|            | <b>0</b> |

NOTE: If you would like to understand or have a better idea on the General User Interface I would advise consulting the D-Link D-ViewCam User Manual. This is provided on the camera's Installation CD-ROM, please browse the contents of your optical drive. It's located in the 'Manual' folder. D-Link D-ViewCam is also known as 'DCS-100'.

26. Click on the 'Date Time Search Dialog' button:

| D-ViewCam               |
|-------------------------|
| Date Time Sester Dialog |
|                         |
|                         |
|                         |
| 2012/04/24              |
|                         |

27. Using your mouse, highlight and drag over the red recorded line. It should now look similar to the below illustration: **Before:** 

| B DateTime Search Dialog [Local Mach                                                                                                    | hine]                                                                                                    | ×           |
|----------------------------------------------------------------------------------------------------|----------------------------------------------------------------------------------------------------|-------------|
| April 2012         April 2012           5         M         T         F         S           1         2         3         4         5         6         7           15         10         11         12         14         4         5         15         16         17         18         92         02         11         12         13         14         15         16         17         18         19         02         12         14         15         16         17         18         19         02         11         15         16         17         18         19         02         11         14         15         16         17         18         19         02         11         14         15         16         17         18         19         02         11         14         15         16         17         18         12         12         12         14         14         15         16         17         18         18         16         16         14         19         15         16         14         16         16         16         17         16         16         16         16 </th <th>Date Time Period     Video Preview       Start Time:     4/24/2012 ★ 00:00:00 ★       End Time:     4/24/2012 ★ 00:00:00 ★       Color     Event Type</th> <th></th> | Date Time Period     Video Preview       Start Time:     4/24/2012 ★ 00:00:00 ★       End Time:     4/24/2012 ★ 00:00:00 ★       Color     Event Type |             |
| 17       22       23       24       25       26       27       28         18       29       30       1       2       3       4       5         19       6       7       8       910       11       12         IV       Show Records       Image: Show Event Log       Image: Show Event Log       Image: Show Event Log                                                                                                    | General Motion General Lost Signal Lost                                                                                                    |             |
|                                                                                                    |                                                                                                    | 13 14 15 18 |
| <b>ا</b> ا <b>ا</b>                                                                                                    |                                                                                                    |             |
| Record Always Record on Motion                                                                                                    | ✓                                                                                                    | OK X Cancel |

# After:

| B DateTime Search Dialog [Local Ma                                                                                                    | chine]                                                                                                    |                                                                |
|----------------------------------------------------------------------------------------------------|----------------------------------------------------------------------------------------------------|----------------------------------------------------------------|
|                                                                                                    | Date Time Period           Start Time:         4/24/2012 •         12:22:48 •           End Time:         4/24/2012 •         12:42:53 • | Video Preview<br>✓ Enable Preview 12:22:54<br>Preview 12:22:54 |
| 15       15       16       17       18       19       20       11       17       22       23       22       22       22       22       22       22       22       22       22       23       1       2       3       4       5       18       6       7       8       9       10       11       12         Image: state state | Color Event Type<br>General Motion<br>Signal Lost                                                                                        |                                                                |
|                                                                                                    | 3 4 5 6 7 8 9                                                                                                    |                                                                |
|                                                                                                    |                                                                                                    |                                                                |
| Record Always     Record on Motion                                                                                                    |                                                                                                    |                                                                |
| Record on Motion                                                                                                    |                                                                                                    | V OK X Cancel                                                  |

Click on the OK button to complete this process.

## 28. Click on the Play button:

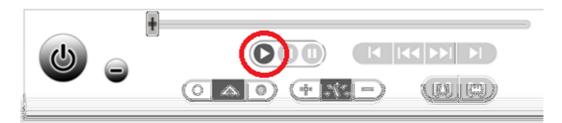

- 29. You should now be able to view the recorded video.
- 30. Once the video has ended, you may now Exit the Playback System.
- 31. Click on the Exit button:

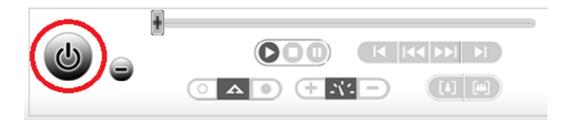

~ End of Document ~

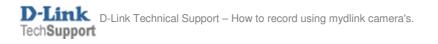